User Guide

# Thanks,

Dear user,

Thank you for purchasing the product of our company.

This is an operation guide for users, in order to guarantee the fast and convenient use, please read the instructions carefully.

### Contents

- Notes
- Power on and Power off
- Desktop
- 1 2 3 4 5 6 7 8 9 10

- Desktop Key Main Menu System Settings Date & Time Settings Screen Brightness Apps Networks Play Music Play Video Browse Image Wallpapers Take Photo Battery External Device

- 11
- 12 13 14
- 15
- 16
- 17

#### Notes:

\* The product is high precision electronic product. Please do not disassembly by yourself.

\* Avoid fiercely beating, colliding the product.

- \* Avoid using the product in the following environment: High and low temperature, moist, dustiness, powerful magnetic field and exposed under sunshine for long time.
- \* Please use the wringed wet cotton cloth to wipe the shell of the product light, other chemical solution is forbidden to use for washing. Water shall not drop or splash on the product, so water cup or other objects full of liquid shall not be placed near the product.

\* Use earphones for excessive time or with too loud sound may permanently strain your ears.

- \* Please do not use earphones when you cross the street, drive motor vehicle or bicycle in order to avoid traffic accidents.
- \* Please only use the allowed battery, charger and accessories, use any other types of products will violate the warranty terms and may be dangerous.

\* Please deal with the abandoned device and accessories according to the local relevant environmental rules.

\* If any question during using the product, please contact the local dealer or contact the customer service center directly.

\* For the memory loss generated because of product damage, maintenance or other reasons, the company accepts no responsibilities.
Please operate normatively according to instruction manual and back up in time.

### **Power on and Power off:**

\* Power on: Press and hold power key, the system enters startup process,

as shown below:

Boot Logo in startup process...

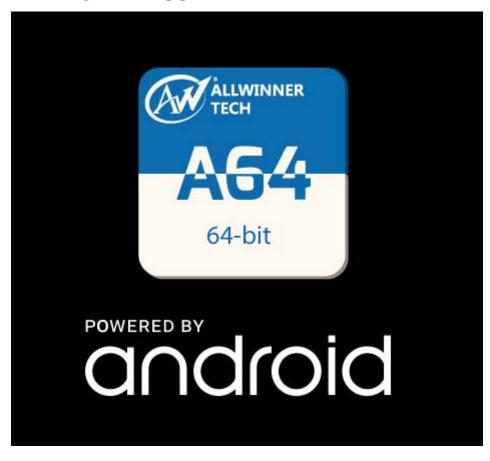

\* Power off: Press and hold power key, device option pops up, select power off, as shown below:

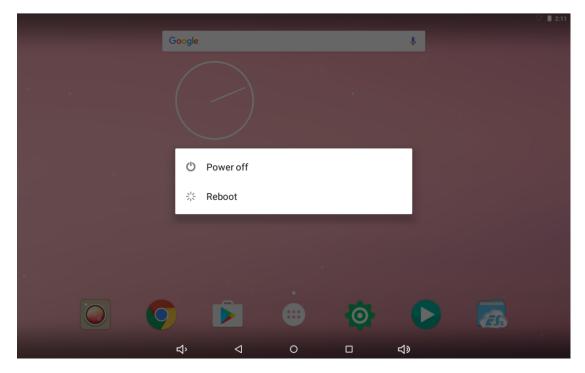

Click Power off for secure power off.

### Desktop:

After normal startup of system completes, Android 7.0 system desktop can be seen (picture below). Default system desktop is composed of status bar, quick search bar, main menu label and other icons.

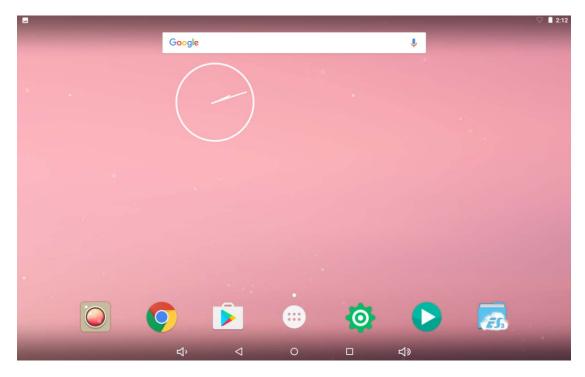

Status bar is used to display the network status, battery capacity, time and other information of current system.

Fast search bar is used for network search through typing key words. Main menu label is in the middle of lower part of screen, click to expand the default main menu bar. Shortcut icon of browser is in the right of lower part of screen.

#### Key:

Keys required in the process of using Android system:

Volume key: Volume +, Volume – in task bar realize the volume up and down.

Power key: Press and hold the key for power on and power off. Press the key to enter or leave dormant state.

Menu key: Menu option of current forms displays.

Home key: Return to or select main interface.

Return key: Return to previous interface.

### **Main Menu Operation:**

Click main menu label in main surface, as shown below:

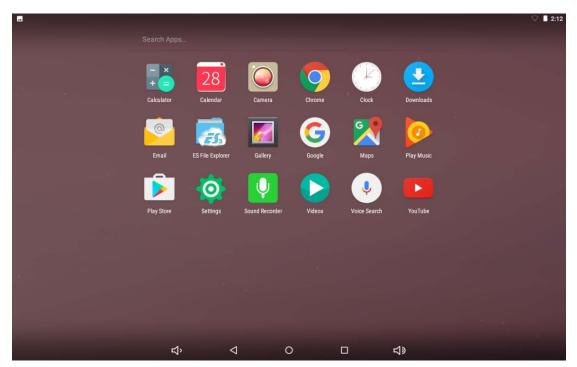

In main menu, system settings, operation of existing apps, installation of new apps, browse file, play music, play video, browse webpage and other operations can be processed.

### **System Settings:**

Click "Settings" icon in main menu interface to open system settings interface, as shown below:

| -        | _       |                                             |    |                    |   |  |          |   | ♡ 🗎 2:12 |
|----------|---------|---------------------------------------------|----|--------------------|---|--|----------|---|----------|
| Settings |         |                                             |    |                    |   |  |          |   | م        |
|          | Sugge   | stions (2)                                  |    |                    |   |  |          | ^ |          |
|          | â       | Screen lock<br>Protect your device          |    |                    |   |  |          | : |          |
|          |         | Change wallpaper<br>Personalize your screen |    |                    |   |  |          | : |          |
|          | Wireles | s & networks                                |    |                    |   |  |          |   |          |
|          | •       | Wi-Fi<br>Disconnected                       |    |                    |   |  |          |   |          |
|          | *       | Bluetooth<br>Disabled                       |    |                    |   |  |          |   |          |
|          | 0       | Data usage<br>0 B of data used              |    |                    |   |  |          |   |          |
|          |         | More                                        |    |                    |   |  |          |   |          |
|          | Device  |                                             |    |                    |   |  |          |   |          |
|          | Ð       | Display<br>Adaptive brightness is O         | FF |                    |   |  |          |   |          |
|          |         |                                             | Ъ  | $\bigtriangledown$ | 0 |  | <b>り</b> |   |          |

In "Settings" interface, slide from left end to right on screen, list of settings pops up;

|          |               |             |                    |   |          |   | ♡ 🛿 2:21 |
|----------|---------------|-------------|--------------------|---|----------|---|----------|
| <b>A</b> | Settings Home |             |                    |   |          |   | Q        |
| Wireles  | ss & networks |             |                    |   |          | ^ |          |
| •        | Wi-Fi         | ice         |                    |   |          | : |          |
| *        | Bluetooth     |             |                    |   |          |   |          |
| 0        | Data usage    |             |                    |   |          |   |          |
|          | More          |             |                    |   |          |   |          |
| Device   |               |             |                    |   |          |   |          |
| Ð        | Display       |             |                    |   |          |   |          |
| ۰        | Notifications |             |                    |   |          |   |          |
| •        | Sound         |             |                    |   |          |   |          |
| ۲        | Apps          |             |                    |   |          |   |          |
|          | Storage       |             |                    |   |          |   |          |
|          | Battery       | less is OFF |                    |   |          |   |          |
|          | Memory        | to send     |                    |   |          |   |          |
| Person   | al            | to send     |                    |   |          |   |          |
|          |               | Ŷ           | $\bigtriangledown$ | 0 | <b>与</b> |   |          |

Select related option for corresponding operation, for example:

\* Wireless & Networks:

\* Sound and Display

\* Date and Time Settings

\* About Device

etc.

#### \*Date & Time Settings:

Select "Date & Time Settings" in settings interface to enter date and time settings interface:

Automatic date & time can also be selected: Use network time.

Set date, Select time zone, Set time, Time format, Date format and other information can also be selected according to requirements.

Such as select Set date, as shown below:

| . <b>⊥</b><br>≡ Dat | e & time                                           |                             |                  |          |          |              |                 |          |             |  | ▽ ■ 2:13 |
|---------------------|----------------------------------------------------|-----------------------------|------------------|----------|----------|--------------|-----------------|----------|-------------|--|----------|
|                     | Automatic date & time<br>Use network-provided time |                             |                  |          |          |              |                 |          |             |  |          |
|                     | Set date<br>January 1, 2010                        |                             |                  |          |          |              |                 |          |             |  |          |
|                     | Set time<br>2:13 AM                                | <sup>2010</sup><br>Fri, Jan | <b>&lt;</b><br>S | м        | Jai<br>⊤ | nuary 2<br>W | <b>010</b><br>T | F        | ><br>S<br>2 |  |          |
|                     | Select time zone<br>GMT+00:00                      | 1                           | 3<br>10          | 4<br>11  | 5<br>12  | 6<br>13      | 7<br>14         | 8<br>15  | 9<br>16     |  |          |
|                     | Use 24-hour format<br>1:00 PM                      |                             | 17<br>24         | 18<br>25 | 19<br>26 | 20<br>27     | 21<br>28        | 22<br>29 | 23<br>30    |  |          |
|                     |                                                    |                             | 31               |          |          |              | CAN             | CEL      | ок          |  |          |
|                     |                                                    |                             |                  |          |          |              |                 |          |             |  |          |
|                     |                                                    |                             |                  |          |          |              |                 |          |             |  |          |
|                     |                                                    |                             |                  |          |          |              |                 |          |             |  |          |
|                     |                                                    | Ϋ́                          |                  | 0        |          |              |                 |          | Ч           |  |          |

Cancel Automatic date & time to set required date & time by yourself, select OK. As shown below:

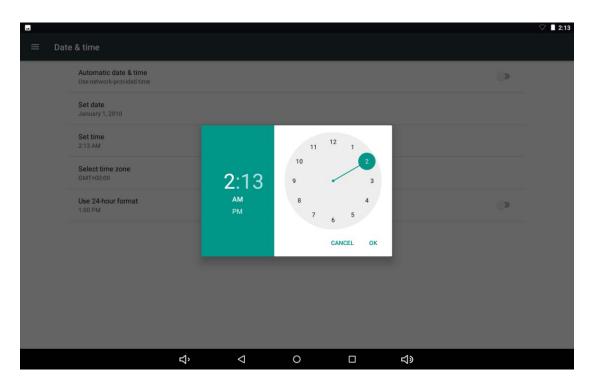

Select "Settings". Scroll to select morning or afternoon. Click "hour" to set hour, click "minute" to set minute.

### \* Screen Brightness:

Select "Display" in settings interface to enter display settings interface, scroll pull-down bar, select "Brightness", the following dialog box appears:

| <b>••</b> |       |                                                                           |        |                 |   |            |   | ♡∎ 2:13 |
|-----------|-------|---------------------------------------------------------------------------|--------|-----------------|---|------------|---|---------|
| ≡         | Displ | ау                                                                        |        | ¢               |   |            |   |         |
|           |       | Brightness level                                                          |        |                 |   |            |   |         |
|           |       | Wallpaper                                                                 |        |                 |   |            |   |         |
|           |       | Sleep<br>After 1 minute of inactivity                                     |        |                 |   |            |   |         |
|           |       | Press power button twice for car<br>Quickly open camera without unlocking |        |                 |   |            | ۰ |         |
|           |       | Screen saver<br>Clock                                                     |        |                 |   |            |   |         |
|           |       | Font size<br>Default                                                      |        |                 |   |            |   |         |
|           |       | Display size<br>Default                                                   |        |                 |   |            |   |         |
|           |       | When device is rotated<br>Rotate the contents of the screen               |        |                 |   |            |   |         |
|           |       | Cast                                                                      |        |                 |   |            |   |         |
|           |       | hdmi setting                                                              |        |                 |   |            |   |         |
|           |       |                                                                           | り<br>り | $\triangleleft$ | 0 | <b>山</b> 》 |   |         |

### \* WIFI wireless connection:

Click "Settings" icon in main menu to enter "System Settings" interface, click "WLAN" to enter "Wireless & Networks" settings interface, as shown below ;

|      |            |              |    |                    |   |          |   |   | 2:13 |
|------|------------|--------------|----|--------------------|---|----------|---|---|------|
| Wi-F | i          |              |    |                    |   |          |   | ۵ | :    |
|      | On         |              |    |                    |   |          | ۰ |   |      |
|      | ▼.         | HUAWEI       |    |                    |   |          |   |   |      |
|      | ₹.         | rf-link      |    |                    |   |          |   |   |      |
|      | ₹.         | rftech       |    |                    |   |          |   |   |      |
|      | ₹.         | 360免费WiFi-C8 |    |                    |   |          |   |   |      |
|      | ₹.         | 360免费WiFi-GO |    |                    |   |          |   |   |      |
|      | ▼.         | amonke       |    |                    |   |          |   |   |      |
|      | ₹.         | 360WiFi-8773 |    |                    |   |          |   |   |      |
|      | ₹.         | yanhuofang   |    |                    |   |          |   |   |      |
|      | <b>V</b> . | 999          |    |                    |   |          |   |   |      |
|      | ▼.         | Tenda_586DC0 |    |                    |   |          |   |   |      |
|      | ▼.         | 隔壁老王         |    |                    |   |          |   |   |      |
|      |            |              | ъ́ | $\bigtriangledown$ | 0 | <b>り</b> |   |   |      |

#### \*HDMI

The product supports HDMI output.

\* Use HDMI connecting line, connect MID and device with HDMI input interface. System changes to HDMI output after about 5 seconds, HDMI can output sound and image automatically.

After using HDMI output, content displayed in LCD can zoom and output to external device.

#### Apps

1 Enter menu, select "Settings"----"Apps"

|   |        |            |                              |   |                    |   |          | $\bigtriangledown$ | 2:14 |
|---|--------|------------|------------------------------|---|--------------------|---|----------|--------------------|------|
| ≡ | App    | S          |                              |   |                    |   |          | \$                 | :    |
|   | All ap | ops -      |                              |   |                    |   |          |                    |      |
|   |        | $\odot$    | 56.00 KB                     |   |                    |   |          |                    |      |
|   |        | -          | Contacts<br>0 B              |   |                    |   |          |                    |      |
|   |        |            | Documents<br>0 B             |   |                    |   |          |                    |      |
|   |        | 0          | <b>Email</b><br>0 B          |   |                    |   |          |                    |      |
|   |        | <i>7</i> 3 | ES File Explorer<br>12.83 MB |   |                    |   |          |                    |      |
|   |        | <b>//</b>  | Gallery<br>16.00 KB          |   |                    |   |          |                    |      |
|   |        | G          | Google App<br>9.34 MB        |   |                    |   |          |                    |      |
|   |        | <b>.</b>   | Google Pinyin Input<br>0 B   |   |                    |   |          |                    |      |
|   |        | 0          | Google Play Music            |   |                    |   |          |                    |      |
|   |        |            |                              | ъ | $\bigtriangledown$ | 0 | <b>与</b> |                    |      |

Click app to install or uninstall.

2 After clicking, following picture appears:

|   |                                   |                           |                 |                    |   |       |          | 🗢 🔳 2:14 |
|---|-----------------------------------|---------------------------|-----------------|--------------------|---|-------|----------|----------|
| ÷ | App info                          |                           |                 |                    |   |       |          |          |
|   |                                   | ES File Ex<br>version 3.2 | splorer<br>.5.1 |                    |   |       |          |          |
|   |                                   |                           | UNINSTALL       |                    |   | FORCE | STOP     |          |
|   |                                   |                           |                 |                    |   |       |          |          |
|   | Storage<br>12.83 MB used in       | Internal storage          |                 |                    |   |       |          |          |
|   | Data usage<br>No data used        |                           |                 |                    |   |       |          |          |
|   | Permissions<br>Phone and Storag   | je                        |                 |                    |   |       |          |          |
|   | Notifications                     |                           |                 |                    |   |       |          |          |
|   | Open by defaul<br>No defaults set | t                         |                 |                    |   |       |          |          |
|   | Battery<br>No battery use sir     |                           |                 |                    |   |       |          |          |
|   | Memory                            |                           |                 |                    |   |       |          |          |
|   |                                   | ſ                         | Ϋ́,             | $\bigtriangledown$ | 0 |       | <b>り</b> |          |

3 In "Apps"----"Configure apps", set permission required for apps:

|   |                                        |        |                    |   |            | <br>♡ ∎ 2:15 |
|---|----------------------------------------|--------|--------------------|---|------------|--------------|
| ÷ | Configure apps                         |        |                    |   |            |              |
|   | App permissions                        |        |                    |   |            |              |
|   | Default                                |        |                    |   |            |              |
|   | Opening links                          |        |                    |   |            |              |
|   | Assist & voice input                   |        |                    |   |            |              |
|   | Home app<br>No default Home            |        |                    |   |            |              |
|   | Browser app<br>No default Browser      |        |                    |   |            |              |
|   | Emergency app<br>Emergency information |        |                    |   |            |              |
|   | SMS app                                |        |                    |   |            |              |
|   | Advanced                               |        |                    |   |            |              |
|   | Special access                         |        |                    |   |            |              |
|   |                                        |        |                    |   |            |              |
|   |                                        | с<br>Ŷ | $\bigtriangledown$ | 0 | <b>山</b> 》 |              |

Click permission required for apps for related settings, as shown below:

| -  |                                     |   |                    |   |             | ♡ ∎ 2:15 |
|----|-------------------------------------|---|--------------------|---|-------------|----------|
| ÷  | App permissions                     |   |                    |   |             |          |
| ŝ  | Body Sensors<br>0 of 0 apps allowed |   |                    |   |             |          |
|    | Calendar<br>2 of 4 apps allowed     |   |                    |   |             |          |
| Ō  | Camera<br>1 of 5 apps allowed       |   |                    |   |             |          |
| 8  | Contacts<br>3 of 11 apps allowed    |   |                    |   |             |          |
| 0  | Location<br>2 of 8 apps allowed     |   |                    |   |             |          |
| Ŷ  | Microphone<br>2 of 6 apps allowed   |   |                    |   |             |          |
| r. | Phone<br>4 of 8 apps allowed        |   |                    |   |             |          |
| -  | SMS<br>1 of 3 apps allowed          |   |                    |   |             |          |
| •  | Storage<br>5 of 14 apps allowed     |   |                    |   |             |          |
|    |                                     | Ъ | $\bigtriangledown$ | 0 | り<br>し<br>し |          |

Set permission of application in corresponding permission option, as shown below:

|           |                                | ♡ 🛯 2:16 |
|-----------|--------------------------------|----------|
| ÷         | Storage permissions            | :        |
|           | Android Keyboard (AOSP)        |          |
|           | Camera                         | ۰        |
| Q         | Chrome                         |          |
| Ľ         | Clock                          |          |
| -         | Contacts                       |          |
| Es.       | ES File Explorer               | ٠        |
| 0         | Email                          | ۰        |
| <b>//</b> | Gallery                        | ٠        |
| G         | Google App                     |          |
| Ø         | Google Play Music              | ۰        |
| 2         | Maps                           |          |
|           | Sound Recorder                 |          |
|           | <u> や</u> く O ロ <del>く</del> > |          |

### **Networks:**

Browse Webpage:

After connecting network, open web browser and input website, browse webpage rapidly; or input website through search bar in main desktop, open website.

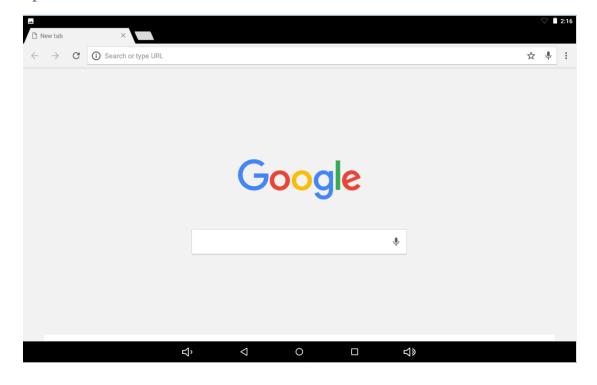

#### **Play Music:**

Click "Music" icon in main menu, enter music playing interface. Here all default audio files of user data area in system are listed. As shown below:

| <b>a b</b>                                  |      |                    |     |           |        | ⊘ 🖡 00:37   |
|---------------------------------------------|------|--------------------|-----|-----------|--------|-------------|
| Artists                                     |      | lbums              | Son | Playlists |        | Now playing |
| Unknown artist                              |      |                    |     | <br>      |        |             |
| Do I Have to Cry for You-<br>Unknown artist | Nick |                    |     |           |        | 3:40        |
| Do I Have to Cry for You-<br>Unknown artist | Nick |                    |     |           |        | 3:40        |
| Do I Have to Cry for You-<br>Unknown artist | Nick |                    |     |           |        | 3:40        |
| Fearless<br>Taylor Swift                    |      |                    |     |           |        | 4:02        |
| Fearless<br>Taylor Swift                    |      |                    |     |           |        | 4:02        |
| Fearless<br>Taylor Swift                    |      |                    |     |           |        | 4:02        |
| Hangouts Call                               |      |                    |     |           |        | 0:05        |
| L L L L L L L L L L L L L L L L L L L       | ]>   | $\bigtriangledown$ | 0   |           | り<br>の | :           |

We can introduce audio files through method of USB synchronization, or through inserting SD card with audio files to get audio files, or we can download audio files through network.

Select corresponding label option, check "musician", "album", "song" and other interfaces. Select song to play.

#### **Play Video:**

Click "Video Player" in main menu, enter main interface of "Video Player", all video files and picture files are listed here. As shown below:

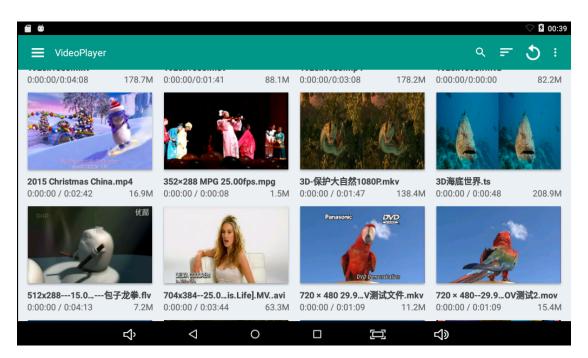

Select video file, enter interface of video playing, as shown below. Select "Play", "pause", "skid forward", "skid back", "progress bar" and other control keys to control the progress of playing.

#### **Browse Image:**

Click "Gallery" in main menu, enter main interface of "Gallery", all image files and video files are listed here. As shown below:

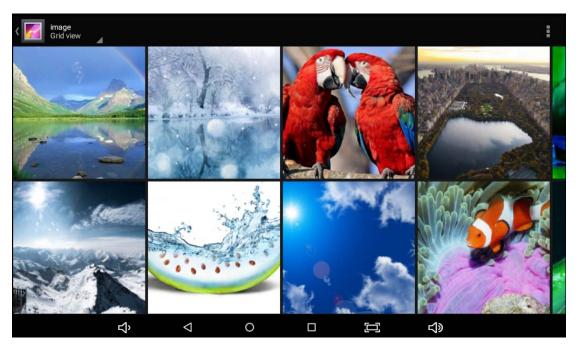

## Wallpaper:

System supports wallpaper of static image and 3D wallpaper.

Press and hold screen in desk interface, following dialog box pops up:

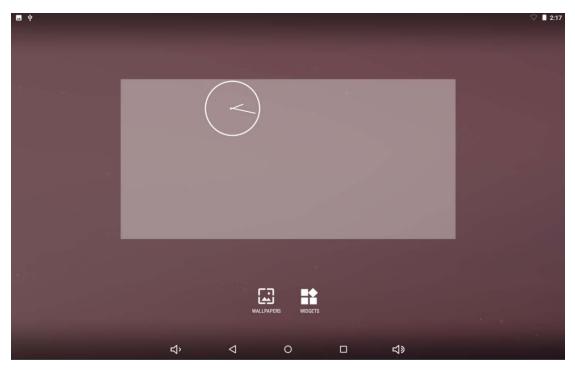

Select "Wallpapers": Use wallpapers in system or customize images as wallpapers.

Select "My Image": Select customized image as static wallpaper.

Click "Wallpapers" settings, select wallpapers, and click Set wallpaper to confirm the settings at last.

Click "Set wallpaper", wallpaper can be applied to "Home screen", "Lock screen", "Home screen and lock screen".

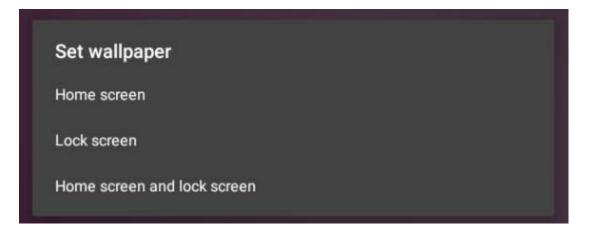

### **Take Photo:**

Click "Camera" icon in main menu to enter main interface of "Camera".

As shown below:

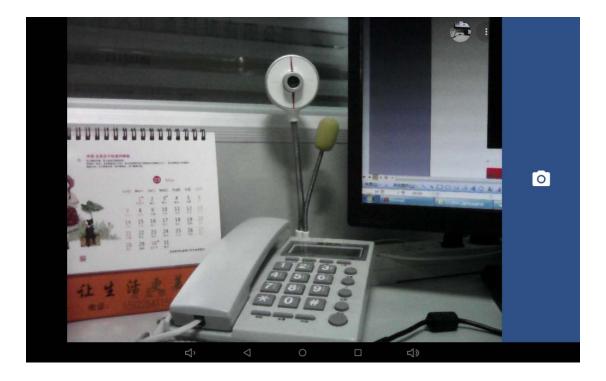

### **Battery:**

Select "Battery" in settings interface to enter battery settings interface,

"Battery saver" option is in the top of screen;

| - |                                                        |           | 7 📕 2:18 |
|---|--------------------------------------------------------|-----------|----------|
| ≡ | Battery                                                | C REFRE   | ѕн 🚦     |
|   | Battery saver<br>Off / Never turn on automatically     |           |          |
|   | 90%<br>Approx. 1 day 22 hrs left                       |           |          |
|   |                                                        | 100%      |          |
|   |                                                        | 50%<br>0% |          |
|   | 2 hrs ago 1 day 22 hrs left Use since last full charge |           |          |
|   | Screen                                                 | 2%        |          |
|   | Tablet idle                                            | 1%        |          |
|   |                                                        |           |          |
|   |                                                        |           |          |
|   | れ、                                                     |           |          |

Battery saver turns on automatically when battery capacity is lower than

15%, user can also turn on it manually any time, as the interface shown below:

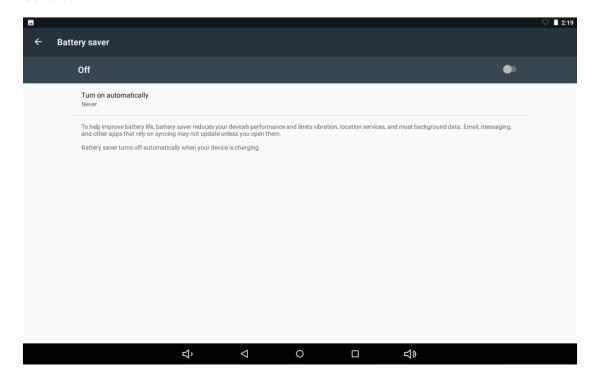

### **External Device:**

#### \*USB connection

Use USB to connect MID and PC, default connecting method is "charging this device", drag status bar and pull down, and following interface appears:

| 2:20 AM ⋅ Fri, Jan 1 |                                                                            |   |  |            |                 |   |   |            |   |
|----------------------|----------------------------------------------------------------------------|---|--|------------|-----------------|---|---|------------|---|
|                      | <b>?</b> *                                                                 | 8 |  | $\Diamond$ |                 |   |   | ۹          |   |
|                      | Android System<br>USB debugging connected<br>Tap to disable USB debugging. |   |  |            |                 |   |   |            |   |
| 5                    | N Android System<br>USB charging this device<br>Tap for more options.      | e |  |            | >               |   |   |            |   |
|                      |                                                                            |   |  |            |                 |   |   |            |   |
|                      |                                                                            |   |  |            |                 |   |   |            |   |
|                      |                                                                            |   |  |            |                 |   |   |            |   |
|                      |                                                                            |   |  |            | Ď               | • | 0 |            | a |
|                      |                                                                            |   |  | ¢,         | $\triangleleft$ | 0 |   | <b>⊲</b> » |   |

Select "Transfer files" manually.

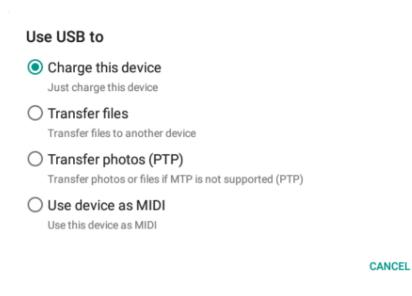

After loading, corresponding drive can be seen on PC end.

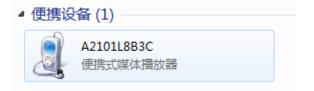

The pictures herein are for reference only, in case of any difference in the appearance and functions, the actual product shall prevail. Product rules and design are subject to change without prior notice.

#### FCC Notice

This device complies with Part 15 of the FCC Rules. Operation is subject to the following two conditions:

(1) This device may not cause harmful interference, and (2) this device must accept any interference received, including interference that may cause undesired operation.

NOTE 1: This equipment has been tested and found to comply with the limits for a Class B digital device, pursuant to part 15 of the FCC Rules. These limits are designed to provide reasonable protection against harmful interference in a residential installation. This equipment generates, uses and can radiate radio frequency energy and, if not installed and used in accordance with the instructions, may cause harmful interference to radio communications. However, there is no guarantee that interference will not occur in a particular installation. If this equipment does cause harmful interference to radio or television reception, which can be determined by turning the equipment off and on, the user is encouraged to try to correct the interference by one or more of the following measures:

- Reorient or relocate the receiving antenna.
- Increase the separation between the equipment and receiver.
- -Connect the equipment into an outlet on a circuit different from that to which the receiver is connected.
- -Consult the dealer or an experienced radio/TV technician for help.

NOTE 2: Any changes or modifications to this unit not expressly approved by the party responsible for compliance could void the user's authority to operate the equipment.